# **건설사업정보시스템**

210

 $\mathbb{I}$ 

CALS

**타당성평가 결과정보 기관용**

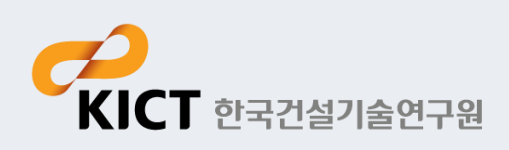

#### - 타당성평가 결과정보 메뉴 구성

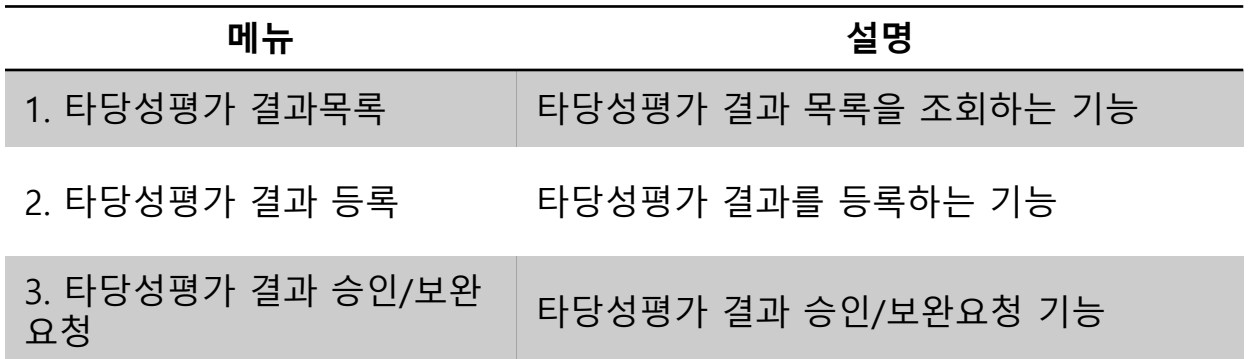

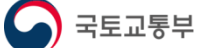

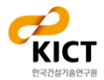

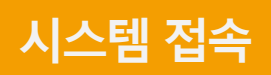

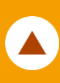

#### - 건설사업정보시스템(molit.calspia.go.kr) 접속(필수)

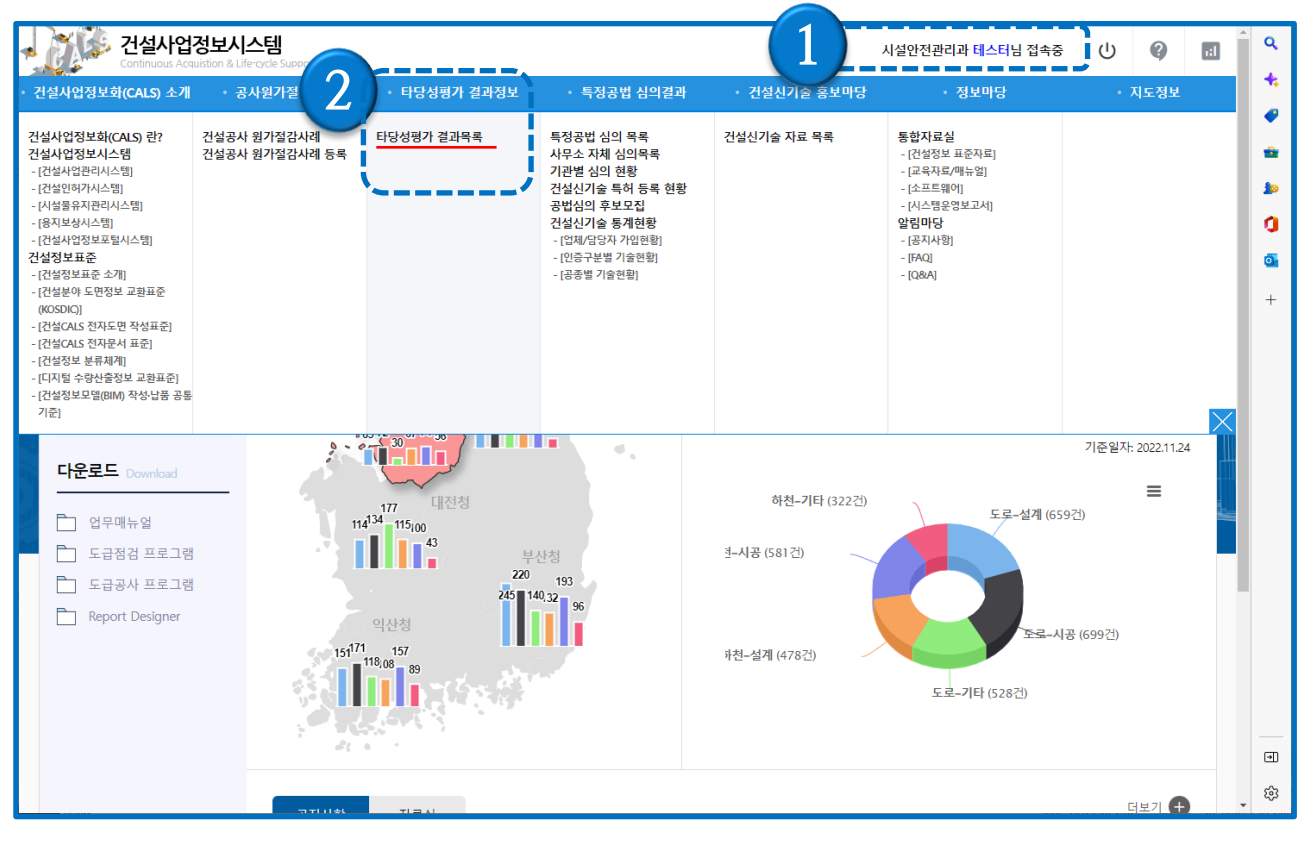

- 1) 솔넷에서 링크로 건설사업정보시스템(**건설CALS**)에 접속하면 자동으로 로그인
- 2) ① 에서 로그인 정보 확인
- 3) 로그인 후 타당성평가 결과정보의 ② [타당성평가 결과목록] 메뉴를 클릭하면 해당 화면으로 이동
- 4) 해당 메뉴가 보이지 않는 경우에는 HelpDesk(031-910-0638)로 문의

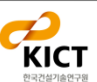

### **1. 타당성평가 결과목록**

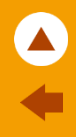

#### - 타당성평가 결과목록

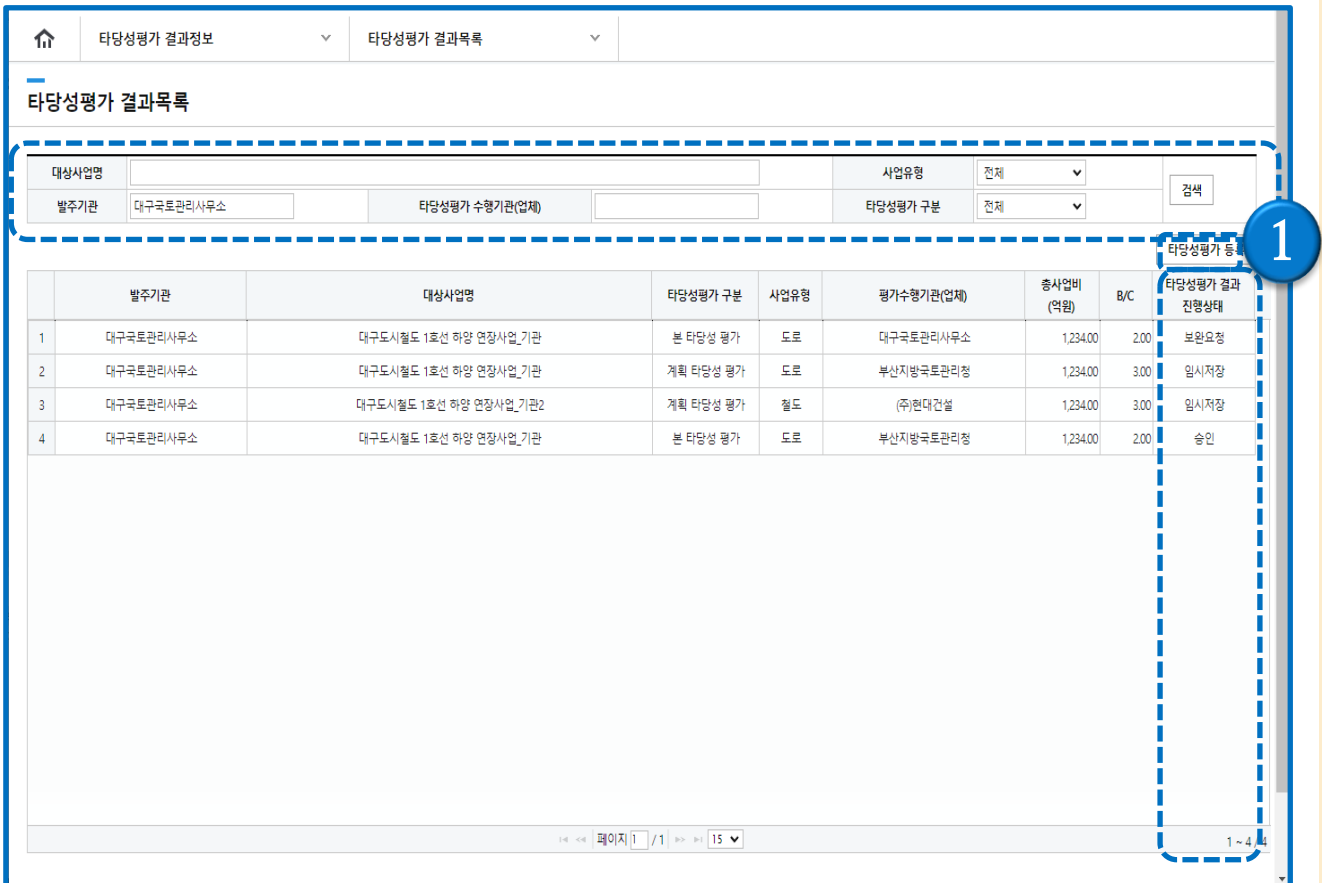

- 1) 타당성평가 결과 리스트가 화면에 출력되며 상단의 검색항목에서 대상사업명, 발주기관, 타당 성평가 수행기관(업체), 사업유형, 타당성평가 구분의 조건으로 검색이 가능
- 2) 상단의 ① [타당성평가 등록] 버튼을 클릭하면 타당성평가 결과 등록 화면으로 이동
- 3) 타당성평가 결과의 진행상태 여부에 따라 [임시저장], [검토요청], [승인], [보완요청] 상태로 표 시 됨

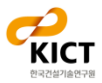

### **2. 타당성평가 결과 등록**

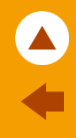

#### - 타당성평가 결과등록

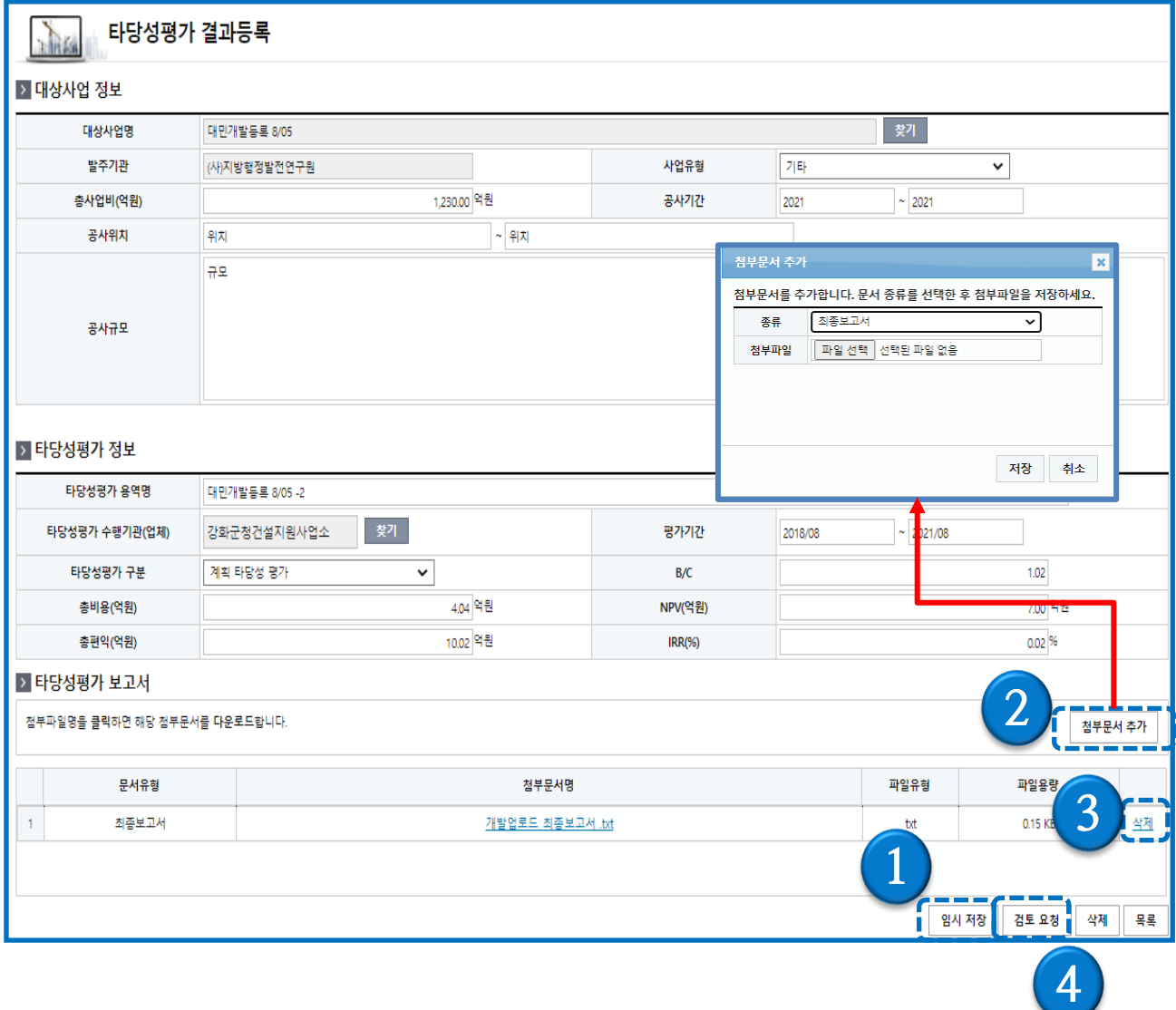

- 1) 타당성평가 결과 등록 화면에서 대상사업정보, 타당성평가정보, 타당성평가 보고서를 등록
- 2) 타당성평가 보고서의 [첨부문서 추가] 를 하기위해서는 ① [임시 저장]을 먼저 실행
- 3) ② [첨부문서 추가] 버튼을 선택하여 파일을 선택한 후 [저장] 버튼을 선택하면 해당 파일을 업 로드
- 4) 등록된 파일 목록에 해당하는 ③ [삭제] 버튼 클릭 시 해당 파일은 삭제됨
- 5) ④ [검토 요청] 버튼을 클릭하면 저장 및 검토요청 처리 완료

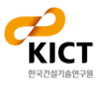

### **3. 타당성평가 결과 승인**

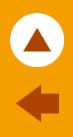

#### - 타당성평가 결과 승인/보완요청(검토자)

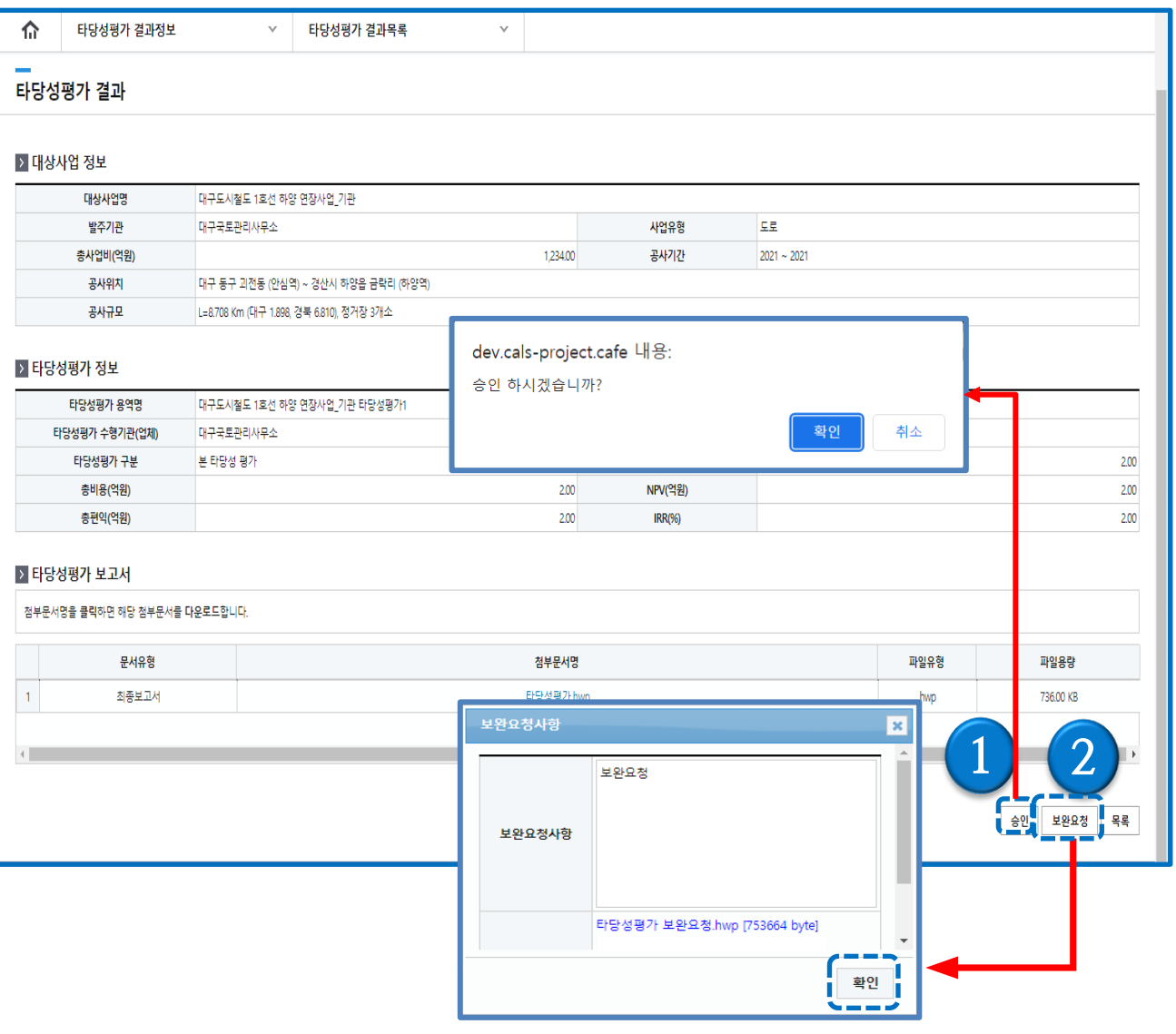

- 1) 타당성평가 결과 상세화면에서 타당성평가 최종보고서 파일을 더블클릭 하면 다운로드 가능
- 2) 검토자는 내용을 확인 후 승인시에는 ① [승인] 버튼을 클릭하면 승인 처리 완료
- 3) 보완요청시에는 ② [보완요청] 버튼을 클릭하면 보완요청사유를 입력하는 팝업이 호출되고 보 완요청사유를 입력 후 관련 첨부파일 등록
- 4) 첨부파일 유무 확인 후 보완요청 처리 완료

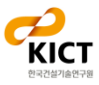

#### **1. 타당성평가 결과 등록 - 보완요청화면**

#### - 타당성평가 결과등록 - 보완요청화면

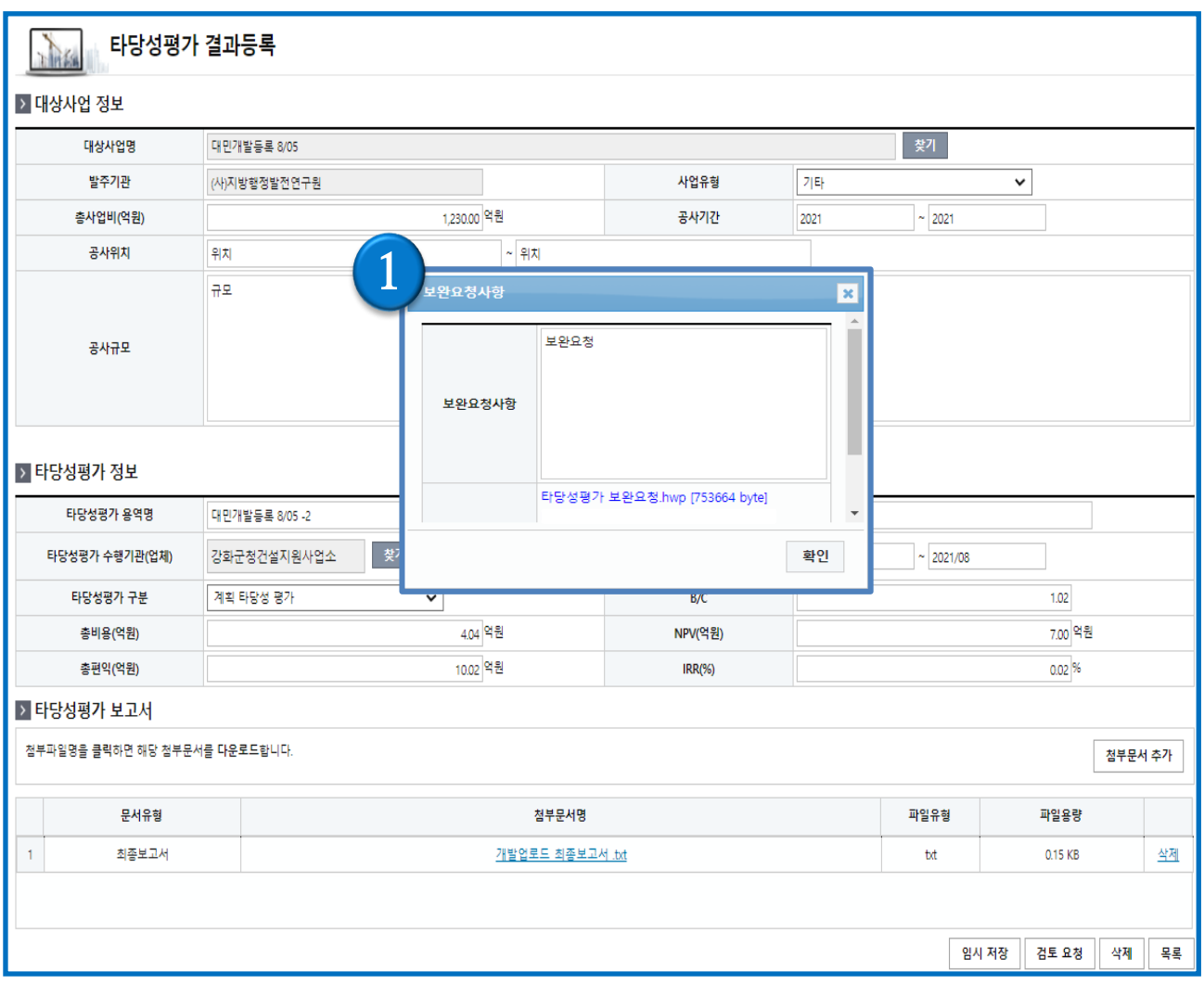

#### 1) 보완요청 된 타당성평가를 조회하면 수정화면으로 이동되고 ① [보완요청 사유] 팝업창을 통해 요청사항 확인 및 첨부파일 다운로드가 가능

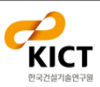

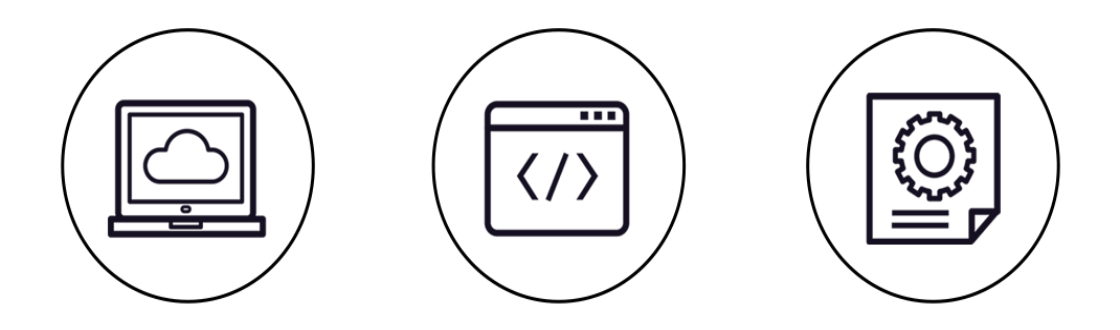

## **타당성평가 결과 정보(기관용)**

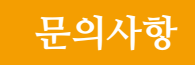

**건설사업정보시스템 지원팀**

Tel: 031-918-0597~8 Fax: 031-918-0595 Email: calspia@kict.re.kr